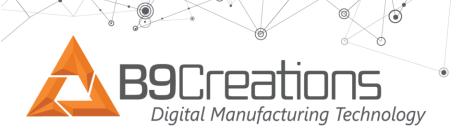

Step 1: Register Here <u>Register (b9c.com)</u>

registration.

Fill out all required fields You will receive an email confirmation to verify

## **HubSpot Support Portal Registration**

| Wele                                                           | come!                                                                |
|----------------------------------------------------------------|----------------------------------------------------------------------|
| Set up your password to si                                     | ign in and see the content you                                       |
| now have                                                       | e access to.                                                         |
| Email*                                                         |                                                                      |
|                                                                |                                                                      |
| Password*                                                      | Show passwor                                                         |
| Password                                                       |                                                                      |
| Password must be at least 8 c<br>and uppercase letters, a numb | characters long and include lowe<br>ber, and a symbol                |
| Confirm Password*                                              | Show passwor                                                         |
| Confirm Password                                               |                                                                      |
| In order to provide you the conte                              | ent requested, we need to store and<br>ou consent to us storing your |

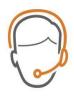

Assistance

Monday - Friday

8 am - 5 pm MST +1 (605) 787-0771 **Step 2**: How to submit a ticket and/or access your customer portal.

- Follow the link to <u>Support & Assistance | B9Creations</u>
- Scroll to the bottom of the page on the left select the customer portal icon button (shown here)

Step 3: Login to portal with information created in Step 1.

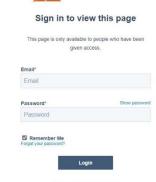

**B9**Creations

•

Ø

0

suppport@b9c.com

<u>ر</u>هر

+1-605-787-0771

www.b9c.com/support

|                                | Pations<br>Jufacturing Tech |                                                          | e                           |                       | ) |
|--------------------------------|-----------------------------|----------------------------------------------------------|-----------------------------|-----------------------|---|
| <b>B9C</b> reations<br>Tickets |                             | Create a Supp                                            | ort Ticket Tickets Sign out | login customer portal |   |
| Q Search                       |                             | View Wytickets REATED LAST ACTIVI April 20,2023 2 months |                             |                       |   |
| #1553959775<br>#1506609154     |                             | April 12, 2023 2 months :<br>March 20, 2023 3 months :   |                             | ATION                 |   |
|                                |                             |                                                          |                             |                       |   |
|                                |                             | WDDOrt Ticket<br>JAII rights reserved.                   |                             |                       |   |

Step 4: Customer portal page

- Create Support Ticket (upper right corner)
  - Click this to create a NEW support ticket.
- View-
  - **My tickets** are tickets you have created under this email address logged in.
  - **Organization tickets** are tickets that anyone in your organization has created.
- ID- Is the ticket ID number- this number is used to reference tickets often.
- Subject
  - Subject of the ticket as it was submitted.
- Created
  - Date the ticket was created
- Last activity
  - $\circ$   $\;$  How long ago there was any communication or updates  $\;$
- Status
  - This states the current status or stage in the ticketing process.

+1-605-787-0771

 $\wedge$ 

| B9C<br>Digital | Reations<br>Manufacturing Technolo                                                        | ngy                                                                       |  |
|----------------|-------------------------------------------------------------------------------------------|---------------------------------------------------------------------------|--|
|                | Surface Finish machine return                                                             | Status: OPEN-NEEDS CLEANED/REPAIRED AND RESTOCKED<br>TO LOANERS AVAILABLE |  |
|                | There is no conversation                                                                  | on this ticket.                                                           |  |
|                | Write a response                                                                          |                                                                           |  |
|                | <ul> <li>Attac (You must begin a<br/>conversation before<br/>uploading a file)</li> </ul> | Send                                                                      |  |
|                |                                                                                           |                                                                           |  |

**Step 5**: To access an individual ticket or respond to communications.

- In all tickets page (step 4)
  - $\circ\;$  Click on the subject of the ticket in order to open an individual ticket.
  - Click in the **write a response** section to respond to communications.

For General information, including SDS sheets, on Accessories, software, and materials please go to <u>Accessories, Software, and Materials - Support | B9Creations</u>

To access our free **Knowledge Base** page please go to <u>Knowledge Base (b9c.com)</u>

+1-605-787-0771

 $\sim$